[Crear una cuadrícula de cajas de imag](http://gusgsm.com/crear_una_cuadricula_de_cajas_de_imagen_o_texto_en_indesign)en d [en InDesi](http://gusgsm.com/crear_una_cuadricula_de_cajas_de_imagen_o_texto_en_indesign)gn

## [Gustavo Sánchez Muñoz](http://gusgsm.com/gustavo_sanchez_munoz)

(Septiembre de 2016)

En diseño se usan mucho las repeticiones de elementos iguales misma distancia eso que los mortales llaman "series" o "cuadrí InDesign no hace falta crear los elementos de uno en uno y pon misma distancia. Se puede hacer en una sóla operación sin imp siempre que estén en la misma página.

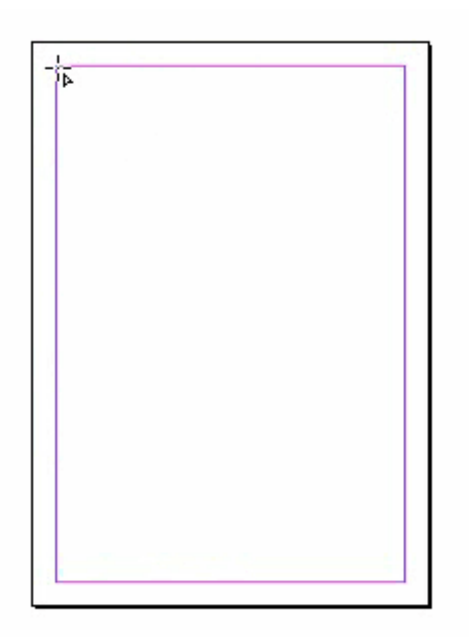

Si seleccionamos cualquier herramienta que dibuje una caja, arrastramos para dibujarla y antes de soltar el ratón —esto es lo importante— pulsamos en el teclado la tecla de dirección hacia la derecha, la caja se dividirá lateralmente en tantos elementos como veces pulsemos la tecla de dirección hacia la derecha. Tres pulsaciones, por ejemplo, darán lugar a tres cajas.

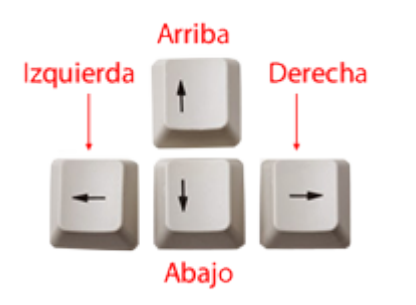

Si nos hemos pasado —siempre sin soltar el botón del ratón— pulsamos en el teclado la tecla de dirección hacia la izquierda, y desaparecerá una división por cada vez que pulsemos esa tecla de dirección.

¿Y la distancia entre las cajas nuevas, te preguntarás? ¿Cómo se controla? Relativamente fácil: Cuando comenzamos a crear nuevas cajas de esta forma, como si fueran amebas dividiéndose, la distancia entre ellas es siempre de 1 pica (4,233 mm).

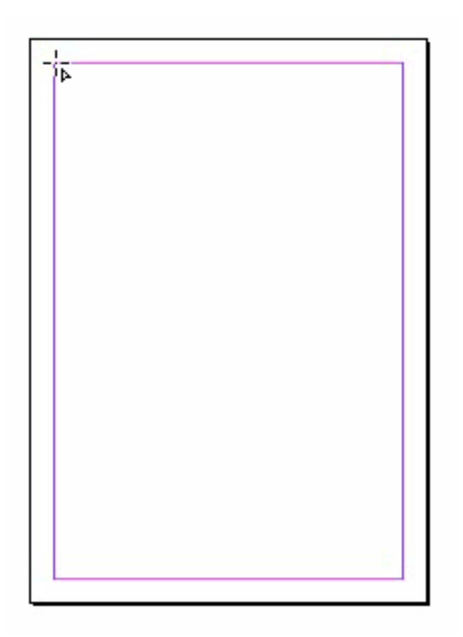

Para variar esa distancia, basta con apretar la tecla Control y pulsar las teclas de dirección hacia arriba o hacia abajo del teclado. Hacia arriba la distancia aumentará y hacia abajo se reducirá. El valor nunca podrá ser negativo; es decir, cuando las cajas se quedan pegadas entre sí (valor cero), ya no sigue reduciéndose. Esta variación de la calle sólo funciona *golpe a golpe,* no de forma gradual como en el caso de la creación o destrucción de cuadros.

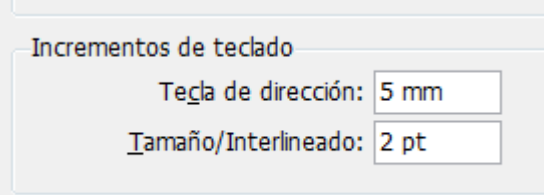

Además, esa variación será igual al valor que tengamos establecida como unidad en la opción "Incrementos de teclado – Tecla de dirección" del menú " Edición – Preferencias generales – Unidades e incrementos".

Así, por ejemplo, si lo establecemos en 5 mm antes de empezar a dibujar la cuadrícula, reducimos la distancia a cero como hemos indicado hacia arriba y luego pulsamos una vez con control, la distancia entre los elementos será de 5 mm. Si volvemos a pulsar esa combinación, será de 10 y así.

Si queremos que el total de la cuadrícula tenga un tamaño muy concreto lo más fácil es haber creado guías antes a la distancia apropiada o, si usamos las guías inteligentes, haber creado antes un cuadro con ese tamaño que sirva como *imán* y después borrarlo.

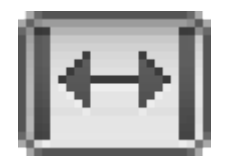

Si queremos variar el tamaño de alguna fila o columna de cajas, es buena idea usar la herramienta "Hueco".

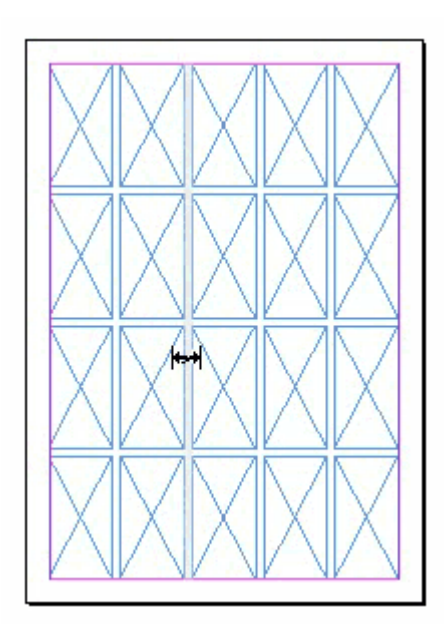

El comportamiento de "Hueco" comportamiento, por cierto también se altera si usamos a la vez las teclas Control o Alt, pero esa es otra historia ;)

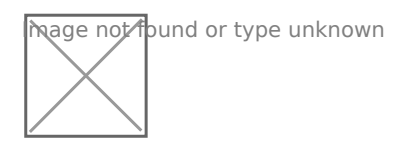

¡Espera, aún hay más! Si lo que hemos dibujado son cajas de texto, InDesign habrá enlazado automáticamente el flujo de texto entre todas ellas. Aunque sean doscientas : )

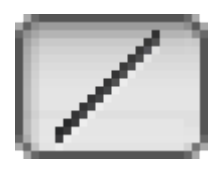

Y, como regalo a los primeros usuarios, si hacemos estas operaciones con la herramienta "Línea", suceden cosas curiosas. Te recomiendo que lo pruebes.